## Razer **ORBWEAVER** CHROMASTEALTH

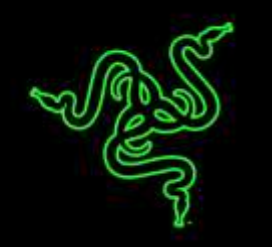

O Razer Orbweaver Chroma Stealth Edition agrega todos os comandos e habilidades de qualquer FPS, RTS e MMORPG às 20 teclas mecânicas na ponta dos dedos. Cada tecla requer apenas uma força de atuação otimizada de 45g para obter uma resposta incrivelmente rápida dentro do jogo para seus comandos. O feedback táctil silencioso diferenciado das teclas mecânicas também fornece toda uma nova sensação de toque para a sua experiência de jogo.

Para o seu total conforto, o Razer Orbweaver Chroma Stealth Edition apresenta módulos de mão, polegar e descanso da palma da mão ajustáveis.

Com o Razer Orbweaver Chroma Stealth Edition, obtenha o controle total do jogo para uma vitória total e silenciosa.

# **SUMÁRIO**

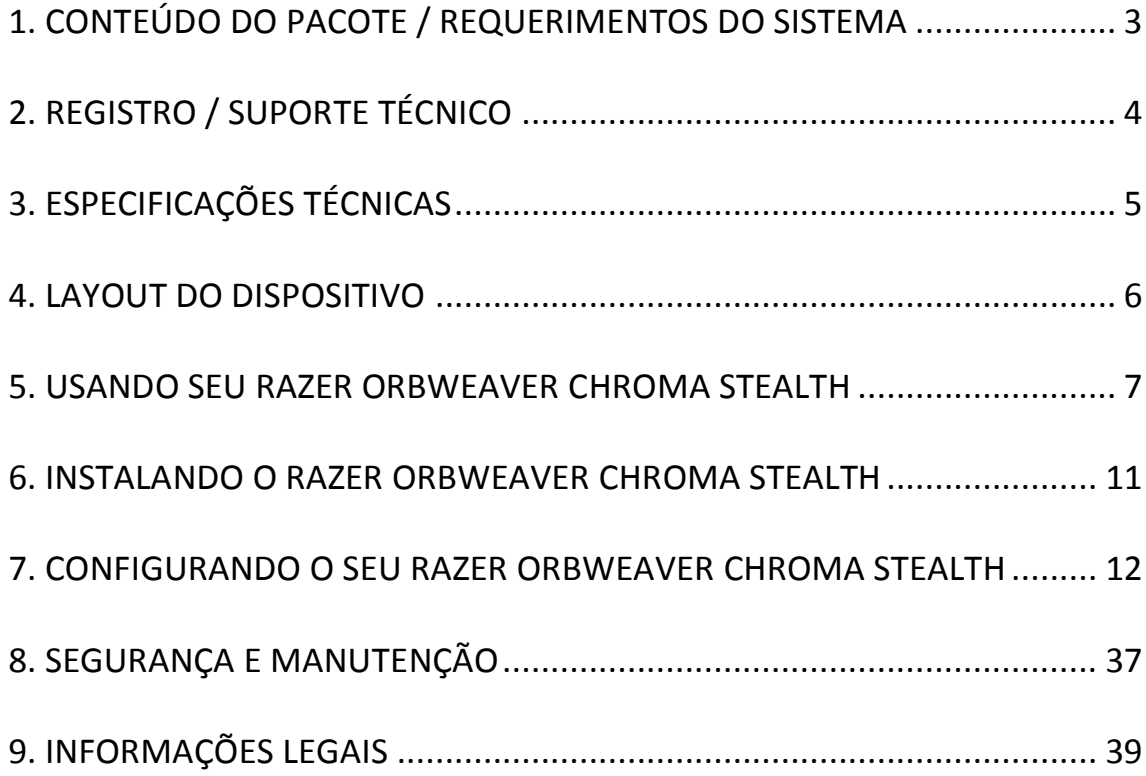

## <span id="page-2-0"></span>**1. CONTEÚDO DO PACOTE / REQUERIMENTOS DO SISTEMA**

## *CONTEÚDO DO PACOTE*

- Teclado Razer Orbweaver Chroma Stealth Gaming
- Guia de informação do produto importante

### *REQUISITOS DO SISTEMA*

- PC / Mac com porta USB
- Windows® 10 / Windows® 8 / Windows® 7 / Windows Vista® / Windows® XP (32 bits) / Mac OS X (10.8 – 10.10)
- Conexão à internet
- Pelo menos 200 MB de espaço livre em disco rígido

## <span id="page-3-0"></span>**2. REGISTRO / SUPORTE TÉCNICO**

### *REGISTRO*

Acesse [www.razerzone.com/br-pt/razer-id](http://www.razerzone.com/br-pt/razer-id) para registrar-se para uma Razer ID agora e ganhe uma grande variedade de benefícios Razer. Por exemplo, obtenha informações em tempo real sobre o status da garantia do produto via Razer Synapse. Para saber mais sobre o Razer Synapse e todos os recursos dele, acesse [www.razerzone.com/br](http://www.razerzone.com/br-pt/synapse)[pt/synapse.](http://www.razerzone.com/br-pt/synapse)

Se você já tiver uma Razer ID, registre o produto clicando em seu endereço de e-mail no aplicativo do Razer Synapse e selecionando Status da garantia na lista suspensa.

Para registrar seu produto pela internet, acesse [www.razerzone.com/registration.](http://www.razerzone.com/registration) Note que não será possível visualizar o status da garantia se o registro for feito por meio do site.

### *SUPORTE TÉCNICO*

O que você ganha:

- 1 anos de garantia limitada oferecida pelo fabricante
- Suporte técnico online gratuito no site [www.razersupport.com.](http://www.razersupport.com/)

## <span id="page-4-0"></span>**3. ESPECIFICAÇÕES TÉCNICAS**

### *ESPECIFICAÇÕES TÉCNICAS*

- Teclas Razer™ com força de atuação de 45 g
- 30 teclas totalmente programáveis
- Iluminação Chroma com 16,8 milhões de opções personalizáveis de cor
- Thumbpad direcional de 8 modos
- Módulo ajustável com apoio de grande conforto para o polegar, palma da mão e pulso
- Troca instantânea dos 8 layouts de teclado
- Tamanho ilimitado das macros
- Compatível com Synapse
- Cabo de fibra trançada
- Ilimitada capacidade para armazenar perfis de jogo diferentes

### *TAMANHO E PESO APROXIMADOS*

- Largura 202 mm / 7,95"
- Altura 154 mm / 6,06"
- Profundidade 55 mm / 2,17"
- Peso  $395 g / 0.87 lbs.$

## <span id="page-5-0"></span>**4. LAYOUT DO DISPOSITIVO**

![](_page_5_Picture_1.jpeg)

- A. 20 teclas totalmente programáveis com iluminação de fundo
- B. Apoio giratório
- C. Apoio macio e ajustável para o pulso
- D. Módulo ajustável para o polegar
- E. Tecla Hyperesponse do polegar
- F. Indicador do Layout de teclado
- G. Direcional com 8 teclas programáveis para o polegar
- H. Barra de espaço

## <span id="page-6-0"></span>**5. USANDO SEU RAZER ORBWEAVER CHROMA STEALTH**

### *AJUSTANDO O MODULO DO POLEGAR*

1. Mantenha o botão pressionado para destravar o módulo do polegar

![](_page_6_Picture_3.jpeg)

2. Deslize o modulo do polegar na diagonal para ajustar.

![](_page_6_Picture_5.jpeg)

3. Solte ao botão para destravar o módulo do polegar da posição.

![](_page_7_Picture_1.jpeg)

### *AJUSTANTO O COMPRIMENTO*

1. Pressione e segure a trava para destravar a metade de baixo do Razer Orbweaver Chroma Stealth.

![](_page_7_Picture_4.jpeg)

2. Deslize a metade inferior do Razer Orbweaver Chroma Stealth na vertical para ajustar.

![](_page_8_Picture_1.jpeg)

3. Solte a alavanca para travar a metade inferior na posição.

![](_page_8_Picture_3.jpeg)

## *AJUSTANDO O DESCANSO DA MÃO*

### **Modo Free-Play**

Puxe o pino da trava para que o apoio gire.

![](_page_9_Picture_3.jpeg)

## **Modo Locked (travado)**

Pressione o pino da trava para travar o apoio na posição atual.

![](_page_9_Picture_6.jpeg)

### <span id="page-10-0"></span>**6. INSTALANDO O RAZER ORBWEAVER CHROMA STEALTH**

![](_page_10_Figure_1.jpeg)

Etapa 1: Conecte seu dispositivo Razer à porta USB do seu computador.

- Etapa 2: Instale o Razer Synapse quando solicitado\* ou baixe o instalador em [www.razerzone.com/br-pt/synapse.](http://www.razerzone.com/br-pt/synapse)
- Etapa 3: Crie sua ID Razer ou faça o login no Synapse com sua ID Razer existente.

\* Aplicável para Windows 10 ou superior.

Nota: Por padrão, o Razer Orbweaver Chroma Stealth está configurado para executar o espectro de cores. Para personalizar a iluminação, instale o Razer Synapse.

## <span id="page-11-0"></span>**7. CONFIGURANDO O SEU RAZER ORBWEAVER CHROMA STEALTH**

*Aviso: Os recursos aqui listados requerem que você esteja conectado ao Razer Synapse. Os recursos também estão sujeitos a alterações de acordo com a versão atual do software e do sistema operacional.*

#### *GUIA TECLADO*

A guia Teclado é a primeira página quando o Razer Synapse é instalado pela primeira vez. Essa guia permite personalizar os perfis do dispositivo, atribuições de teclas e opções de painel.

![](_page_11_Picture_39.jpeg)

### *Perfil*

Um Perfil é uma maneira conveniente de organizar todas as suas configurações personalizadas e você pode ter um número infinito de perfis à disposição. Qualquer mudança feita dentro de cada guia é salva automaticamente no perfil atual e armazenada nos servidores em nuvem.

![](_page_12_Picture_76.jpeg)

Você pode criar um novo perfil ao clicar no botão **ou final de** ou excluir o perfil atual ao

clicar no botão **de 2000**. O botão **de 2000** permite a você Copiar, Importar e Exportar perfis. Por padrão, o seu perfil atual é chamado de Perfil. Você pode renomeá-lo ao digitar no campo de texto abaixo do NOME DE PERFIL. Cada perfil pode ser configurado para ser automaticamente ativado quando você executar um programa ou aplicativo através do uso da opção VINCULAR PROGRAMA.

### *Mapas de teclas*

Os mapas de teclas são especialmente úteis para os jogos que exigem estilos de jogos diferentes para cada classe de personagem. Com os mapas de teclas, é possível ter até 8 configurações de atribuições de teclas por perfil. Cada mapa de tecla possui uma cor equivalente no indicador de mapa de tecla para facilitar a visualização do mapa de tecla atual.

![](_page_12_Picture_77.jpeg)

#### *Guia Personalizar*

Na guia Personalizar é possível modificar as funções básicas do dispositivo, como atribuições de teclas e sensibilidade do painel de acordo com suas necessidades para jogos. As alterações realizadas nesta guia são salvas automaticamente no seu perfil.

### **Visualização Superior**

Na Visualização Superior, você pode personalizar as 20 teclas totalmente programáveis.

![](_page_13_Picture_4.jpeg)

### **Visão lateral**

Na visão lateral é possível personalizar a Tecla do polegar, o Direcional com 8 teclas programáveis para o polegar e a Barra de espaço.

![](_page_14_Picture_17.jpeg)

### *Menu principal de tarefas*

Inicialmente, cada tecla está definida para **Padrão**. Entretanto, a função dessas teclas pode ser alterada clicando no botão desejado para acessar o menu principal de tarefas.

![](_page_15_Picture_66.jpeg)

Abaixo estão listadas as opções de personalizações e sua descrição

![](_page_15_Picture_67.jpeg)

**Padrão** 

Esta opção permite que você retorne à função original da tecla. Para escolher PADRÃO, basta selecionar a opção no Menu principal de tarefas.

![](_page_15_Picture_7.jpeg)

### **Função de teclado**

Essa opção permite mudar qualquer tecla para outra função do teclado. Para escolher a função de teclado, selecione *FUNÇÃO DE TECLADO* no menu suspenso principal e insira a tecla que você deseja usar no campo especificado abaixo. Você também pode incluir teclas modificadoras, como *Ctrl*, *Shift*, *Alt* ou qualquer uma de suas combinações.

![](_page_16_Picture_0.jpeg)

### **Função do mouse**

Essa opção permite mudar qualquer tecla para uma função de botão do mouse. Para escolher a função do mouse, selecione FUNÇÃO DO MOUSE no menu suspenso principal e um submenu ATRIBUIR BOTÃO aparecerá.

Abaixo estão listadas as funções que podem ser escolhidas pelo menu Atribuir botão:

![](_page_16_Picture_132.jpeg)

![](_page_16_Picture_5.jpeg)

Uma macro é uma sequência prá-gravada de teclas e botões pressionados executada no momento preciso. Ao configurar um botão para uma macro, é possível, de forma conveniente, executar uma cadeia de comandos. Quando essa opção é selecionada no menu suspenso, aparece um submenu que permite escolher um comando de macro pré-gravado. Consulte a **GUIA MACROS** para saber mais sobre a criação de comandos de macros.

![](_page_17_Picture_0.jpeg)

O intradispositivo permite que você altere a funcionalidade de outros dispositivos Razer Synapse ativados. Algumas dessas funcionalidades são específicas do dispositivo, como o uso de seu teclado de jogos Razer para alterar o estágio de sensibilidade de seu mouse de jogos Razer. Ao selecionar Intradispositivo a partir do menu principal de tarefas, um submenu aparecerá.

*DISPOSITIVO CONTROLADO* permite que você escolha qual dispositivo Razer atualmente conectado pode ser controlado, enquanto *FUNÇÃO* permite que você escolha qual funcionalidade você deseja usar para o dispositivo controlado.

![](_page_17_Picture_3.jpeg)

### **Alternar mapa de teclas**

Em Alternar Mapa de Teclas, é possível trocar os mapas de teclas com facilidade: basta apertar uma tecla. Ao selecionar Alternar Mapa de Teclas no Menu Principal de Tarefas, será exibido um submenu onde você pode escolher o mapa de tecla desejado. A cor do LED no módulo do polegar mudará automaticamente para corresponder ao mapa de tecla.

![](_page_17_Picture_6.jpeg)

## **Alternar Perfil**

Mudar Perfil permite alterar perfis instantaneamente e carregar imediatamente todas as suas configurações pré-configuradas. Ao selecionar Mudar Perfil no menu suspenso, aparece um submenu que permite escolher o perfil a ser usado. Uma exibição em tela aparecerá automaticamente sempre que você mudar perfis.

![](_page_17_Picture_9.jpeg)

### **Iniciar um programa**

Iniciar um Programa possibilita abrir um programa ou site usando a tecla escolhida. Ao selecionar Iniciar um Programa no Menu Principal de Tarefas, serão exibidas duas opções para pesquisar o programa específico que você deseja abrir ou digitar o endereço do site que deseja acessar.

![](_page_18_Picture_0.jpeg)

Com essa opção, é possível alterar a funcionalidade de qualquer tecla, para que ela passe a agir como um botão do joystick ou uma direção do controle analógico. Para escolher uma função de joystick, selecione *FUNÇÃO JOYSTICK* no Menu Principal de Tarefas e será exibido um submenu *ATRIBUIR BOTÃO*.

## **Multimídia**

Esta opção pemite a você vincular os controles de reprodução multimídia ao seu dispositivo. Após selecionar a Função Multimídia, é exibido um submenu. Abaixo, estão listados os controles de reprodução multimídia que você pode escolher no submenu:

![](_page_18_Picture_125.jpeg)

## **Barra Charm do Windows 8**

Esta opção permite a você atribuir uma tecla em um comando de tecla de atalho do Sistema Operacional. Para obter mais informações, visite: <http://windows.microsoft.com/pt-br/windows-8/getting-around-tutorial>

#### Z. **Teclas de atalho do Windows**

Esta opção permite a você atribuir uma tecla em um comando de tecla de atalho do Sistema Operacional. Para obter mais informações, visite: <http://support.microsoft.com/kb/126449/pt-br>

![](_page_19_Picture_2.jpeg)

Essa opção transforma um botão atribuído em não utilizável. Use Desativar quando não precisar de um botão ou se um botão em particular interferir com seus jogos.

#### *Guia iluminação*

A guia Iluminação permite a você personalizar a aparência do seu teclado para jogos escolhendo entre 16,8 milhões de cores para a retroiluminação, ou você pode selecionar a opção CICLAGEM DE ESPECTRO, que faz as cores ficarem mudando indefinidamente.

Note que as personalizações feitas nessa guia afetam apenas a iluminação das teclas. Os LEDs indicadores do mapa de teclas não serão afetados.

Se você tiver outros dispositivos compatíveis com Chroma, poderá sincronizar todo o

esquema de iluminação clicando no botão **. O de la partida esta função de** sincronização só será aplicada em dispositivos que suportem o esquema selecionado.

![](_page_20_Picture_45.jpeg)

### **Efeitos básicos de iluminação**

![](_page_21_Picture_161.jpeg)

### **Configuração avançada de iluminação**

No Razer Synapse, há um configurador avançado para definir a iluminação do seu dispositivo compatível com Chroma. Na guia Iluminação, clique no link para abrir o configurador.

![](_page_22_Picture_63.jpeg)

- 1) Selecione as teclas do teclado a serem personalizadas. Você pode clicar em várias regiões com a tecla CTRL ou arrastar com o mouse para selecionar uma zona inteira.
- 2) Adicione uma camada Efeito à região selecionada.
- 3) Personalize os efeitos usando as opções.
- 4) Clique no botão APLICAR para salvar e aplicar todas as configurações ao dispositivo.

Para obter mais perfis de iluminação Razer Chroma criados pela comunidade Razer ou compartilhar sua própria criação, acesse [www.insider.razerzone.com.](http://www.insider.razerzone.com/)

### *GUIA MACRO*

A guia Macro permite criar uma série precisa de teclas e botões pressionados. Essa guia também permite que você tenha diversas macros e longos comandos de macros ao seu dispor.

![](_page_23_Picture_74.jpeg)

A seção Macro funciona de forma semelhante à seção Perfil, você pode renomear uma macro digitando no campo abaixo *NOME DA MACRO*. Também existem outras opções disponíveis na seção Macro, como a criação de uma nova macro, clicando no botão

; a exclusão da macro atual, clicando no botão **de la secu**; e a duplicação da

macro atual, clicando no botão

Para criar um comando de macro, simplesmente clique no **para a sua presenta de la cont**ida e todas as teclas e botões pressionados serão automaticamente registrados na tela de macros**.** Quando todos os registros de macros estiverem concluídos, clique no botão

**PARAR** 

para encerrar a sessão.

A seção Macro permite inserir o atraso entre comandos. Em *GRAVAR ATRASO* o atraso entre comandos é registrado conforme eles são inseridos. O *ATRASO PADRÃO* usa um tempo predefinido (expresso em segundos) como o atraso. E *NENHUM ATRASO* omite todas as pausas entre teclas e botões pressionados.

![](_page_24_Picture_32.jpeg)

*Observação: Você pode usar até 3 casas decimais ao inserir valores no campo de segundos (seg).*

Após gravar uma macro, você pode editar os comandos inseridos selecionando cada comando na tela de macros. Cada tecla ou botão pressionado é organizado sequencialmente com o primeiro comando mostrado no topo da tela.

![](_page_25_Picture_38.jpeg)

O botão **permite colocar sequências de teclas, botões ou tempos de atraso** entre teclagens antes ou após o comando ser selecionado.

Após pressionar o botão o botão **e INSERIR**, uma nova janela de exibição aparecerá ao lado da lista de comandos de macros. O menu suspenso nessa janela permitirá escolher uma sequência de teclas ou um atraso a ser adicionado antes ou após o comando da macro destacada.

![](_page_26_Picture_22.jpeg)

![](_page_27_Picture_0.jpeg)

Você pode adicionar um novo conjunto de comandos de macros clicando no botão GRAVAR no menu de sequência de teclas pressionadas; ou insira os tempos de atraso no campo de duração usando o menu de atraso.

![](_page_27_Picture_38.jpeg)

#### *GUIA COMPLEMENTO*

A guia Complemento expande a possibilidade de uso de seu dispositivo adicionando configurações específicas de jogos, como interface personalizada. Para começar a utilizar os Complementos Razer, você deve, antes, ativar a opção "**Utilizar complementos Razer Orbweaver"**.

![](_page_28_Picture_2.jpeg)

Em seguida, pesquise o prorama ou aplicativo de jogo utilizando o botão ............................ selecione sua conta de usuário para o jogo escolhendo-a no menu suspenso ao lado de **sincronizar conta**.

![](_page_29_Picture_30.jpeg)

A tela **Informações de conta** exibe todas as informações relevantes acerca de sua conta de usuário.

### *ESTATÍSTICAS E HEATMAPS*

*Nota: As imagens exibidas aqui são apenas para referência e podem diferir do dispositivo real.*

Estatísticas e heatmaps ajudam a analisar sua jogabilidade rastreando os cliques e movimentos do mouse e o uso do teclado durante o jogo para exibi-los na forma de heatmaps, em sobreposições. Por padrão, essa função está desabilitada. Para ativar essa função, clique no ícone de notificações ao lado do seu nome de usuário na janela do Razer Synapse e selecione "Habilitar estat. e heatmaps".

![](_page_30_Picture_3.jpeg)

Na caixa de diálogo que aparece, confirme a habilitação da função. Volte ao Razer Synapse, e uma nova guia "Estatísticas" estará disponível. Basta clicar na guia para abrir a janela da função.

![](_page_30_Picture_45.jpeg)

### *Lista de jogos*

Estatísticas e heatmaps funcionam registrando o uso de todos os dispositivos suportados por cada jogo. Quando a função está habilitada, ela varre automaticamente o seu sistema em busca de jogos instalados e os adiciona à Lista de Jogos que fica na lateral esquerda da tela. Clique em  $\Box$  para exibir ou ocultar a Lista de Jogos.

![](_page_31_Picture_46.jpeg)

A partir dessa lista, você pode adicionar jogos que não foram detectados automaticamente, usando o botão  $\pm$ , editar jogos com o botão  $\leq$  ou varrer novamente o sistema com o botão **c** para encontrar novos jogos instalados.

#### *Guia Estatísticas*

Por padrão, a guia Estatísticas exibe as estatísticas gerais de todos os seus dispositivos Razer, para todos os jogos e o tempo todo. Você pode selecionar um jogo específico pela lista de jogos da lateral esquerda, alterar o período de tempo usando o menu suspenso EXIBINDO, ou o dispositivo Razer usando o menu suspenso DISPOSITIVOS.

![](_page_32_Picture_23.jpeg)

### *Guia Heatmaps - Keyboard*

A guia Heatmaps exibe as teclas usadas com mais frequência no seu dispositivo Razer, para cada jogo na sua Lista de Jogos.

![](_page_33_Picture_23.jpeg)

### *Mídias sociais*

Você pode compartilhar a imagem do seu heatmap em redes sociais como Fecebook ou Twitter diretamente do Razer Synapse.

Na guia **Heatmaps**, clique no botão **Compartilhar**, na parte inferior direita da tela. Você será solicitado a fazer o login na mídia social selecionada usando uma conta existente, caso ainda não tenha feito.

![](_page_34_Picture_31.jpeg)

Também é possível fazer o login em suas contas de mídia social primeiro, na tela "CONFIGURAÇÕES". Na janela Estatísticas e Heatmaps, clique em ... Selecione a guia "CONTAS". Clique em **CONECTAR**, ao lado da rede social com a qual quer sincronizar. Insira seus detalhes de login e espere a conexão ser concluída. Enter your login details and wait for the connection to complete.

![](_page_35_Picture_27.jpeg)

## <span id="page-36-0"></span>**8. SEGURANÇA E MANUTENÇÃO**

### *DIRETRIZES SOBRE SEGURANÇA*

Para atingir segurança máxima durante o uso do Razer Orbweaver Chroma Stealth, sugerimos que você adote as seguintes diretrizes:

- 1. Caso tenha problema ao usar o dispositivo adequadamente e a solução de problemas não for suficiente para resolvê-lo, desconecte o dispositivo e entre em contato com a linha direta da Razer ou vá até o site [www.razersupport.com](http://www.razersupport.com/) para obter suporte. Nunca tente consertar o dispositivo sozinho.
- 2. Não desmonte o dispositivo (isso invalida a garantia) e não tente consertá-lo por conta própria ou usá-lo em situações de carregamento anormal de corrente.
- 3. Mantenha o dispositivo longe de líquidos e da umidade. Opere o dispositivo somente em temperaturas entre 0 °C (32 °F) e 40 °C (104 °F). Se a temperatura exceder esse intervalo, desligue e desconecte o dispositivo para que a temperatura se estabilize e volte a um nível operacional adequado.

### *CONFORTO*

Aqui estão algumas dicas para garantir que você use seu dispositivo confortavelmente. Pesquisas mostram que longos períodos de movimento repetitivo, posição inadequada de periféricos de computador, postura incorreta e maus hábitos podem estar associados ao desconforto físico e à lesão de nervos, tendões e músculos. Seguem abaixo algumas diretrizes para evitar lesões e garantir o conforto ideal ao usar o Razer Orbweaver Chroma Stealth.

- 1. Coloque o teclado e o monitor diretamente à sua frente com o mouse próximo a eles. Coloque os cotovelos próximos às laterais do seu corpo, não muito longe e o mouse a uma distância de fácil alcance.
- 2. Ajuste a altura da cadeira e da mesa para que o teclado e o mouse fiquem na altura ou abaixo da altura do cotovelo.
- 3. Mantenha os pés apoiados, a postura ereta e os ombros relaxados.
- 4. Durante o jogo, relaxe o pulso e mantenha-o reto. Se você realiza as mesmas tarefas manuais repetidamente, tente não curvar, estender ou torcer as mãos por longos períodos.
- 5. Não apoie os pulsos em superfícies rígidas por muito tempo. Use um apoio para descansar os pulsos enquanto estiver jogando.
- 6. Personalize os botões no mouse para ajustá-los ao seu estilo de jogo e minimizar movimentos repetitivos ou desajeitados.
- 7. Não sente na mesma posição o dia inteiro. Levante-se, afaste-se de sua mesa e faça exercícios para alongar braços, ombro, pescoço e pernas.
- 8. Se você sentir algum desconforto físico durante o uso do mouse, como dor, torpor ou formigamento nas mãos, pulsos, cotovelos, pescoço ou costas, consulte um médico qualificado imediatamente.

### *MANUTENÇÃO E USO*

O Razer Orbweaver Chroma Stealth exige pouquíssima manutenção para ser conservado em ótimo estado de funcionamento. Depois de um mês, recomendamos que você desconecte o dispositivo e o limpe com um pano seco ou haste flexível com um pouco de água morna. Não use sabão ou qualquer produto de limpeza pesada.

## <span id="page-38-0"></span>**9. INFORMAÇÕES LEGAIS**

#### *INFORMAÇÕES DE DIREITOS AUTORAIS E PROPRIEDADE INTELECTUAL*

©2015 Razer Inc. Patente pendente. Todos os Direitos Reservados. Razer, o logotipo da cobra de três cabeças da Razer, a logomarca envelhecida da Razer e outras marcas comerciais na presente são marcas comerciais ou marcas comerciais registradas da Razer Inc. e/ou de suas afiliadas ou empresas associadas, registradas nos Estados Unidos da América e/ou em outros países. Todas as outras marcas comerciais são propriedade de seus respectivos proprietários.

Windows e o logotipo Windows são marcas comerciais do grupo de empresas Microsoft.

Mac OS, Mac e o logotipo Mac são marcas comerciais ou marcas registradas da Apple, Inc., registradas nos EUA e em outros países.

A Razer Inc. (doravante nesta denominada a "Razer") pode ter direitos autorais, marcas comerciais, segredos comerciais, patentes, pedidos de registro de patente ou outros direitos de propriedade (registrados ou não) no concernente ao produto neste Guia Principal. O fornecimento deste Guia Principal não dá a você uma licença para (quaisquer) tais patentes, marcas registradas, direitos autorais ou outros direitos de propriedade intelectual. O Razer Orbweaver Chroma Stealth (doravante nesta denominado o "Produto") pode ser diferente das imagens na caixa ou de outro modo. A Razer não assume qualquer responsabilidade por tais diferenças ou por quaisquer eventuais erros. As informações na presente estão sujeitas a alterações sem aviso prévio.

#### *GARANTIA LIMITADA DO PRODUTO*

Para conferir os termos atuais da Garantia Limitada do Produto, acesse [www.razerzone.com/warranty.](http://www.razerzone.com/warranty)

### *LIMITAÇÃO DE RESPONSABILIDADE*

Sob nenhuma circunstância a Razer será responsável por quaisquer lucros cessantes, perda de informações ou de dados, danos especiais, incidentais, indiretos, compensatórios, consequenciais ou acidentais oriundos de qualquer forma da distribuição, venda, revenda, uso ou incapacidade de uso do Produto. Sob nenhuma circunstância a responsabilidade da Razer ultrapassará o valor de compra do Produto no varejo.

### *CUSTOS DAS AQUISIÇÕES*

Para evitar dúvidas, sob nenhuma circunstância a Razer será responsável por quaisquer custos de aquisição, salvo tenha sido informada a respeito da possibilidade de tais danos, e sob nenhuma circunstância a Razer será responsável por quaisquer custos de responsabilidade de aquisição que ultrapassem o preço de compra do Produto no varejo.

### *DISPOSIÇÕES GERAIS*

Os termos da presente serão regidos e interpretados segundo a legislação do foro no qual o Produto foi adquirido. Se qualquer termo neste manual for considerado inválido ou inexequível, tal termo (enquanto inválido ou inexequível) será considerado sem nulo, sem efeito e excluído sem invalidar quaisquer termos remanescentes. A Razer reserva-se o direito de emendar qualquer termo a qualquer momento e sem aviso prévio.

This device is manufactured under one or more of the following patents: U.S. Pat. Nos. 8,711,095; 8,367,947; 8,605,063; 8,110,290; 8,566,431; 8,119,9117; P.R.C. Pat. Nos.[ 中 华 人 民 共 和 国 发 明 专 利 号 ] ZL 200580049373.7; ZL200680054309.2; ZL200980102126.7; TW Pat. Nos. I 370219; I455020; 台灣第 I 370219 號專利; 台灣第 I 455020 號專利 KR Pat. Nos. 10-1260377; 10-1278955; 10-1451249; 10-1445943; Further patents pending in various territories [专利申请,尚未授权**].**